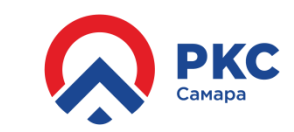

**Шаг 1а. Если вы ранее не использовали сервис личный кабинет, но являетесь нашим абонентом - пройдите регистрацию в личном кабинете согласно [инструкции](https://lk.samcomsys.ru/files/instructions/2020-04-23-reg_instruction_fl-5ea19b75211c5.pdf). Шаг 1б. Если вы не являетесь нашим абонентом пройдите регистрацию с использованием электронной почты.**

**Выбираем «Зарегистрируйтесь» на главной странице сервиса**

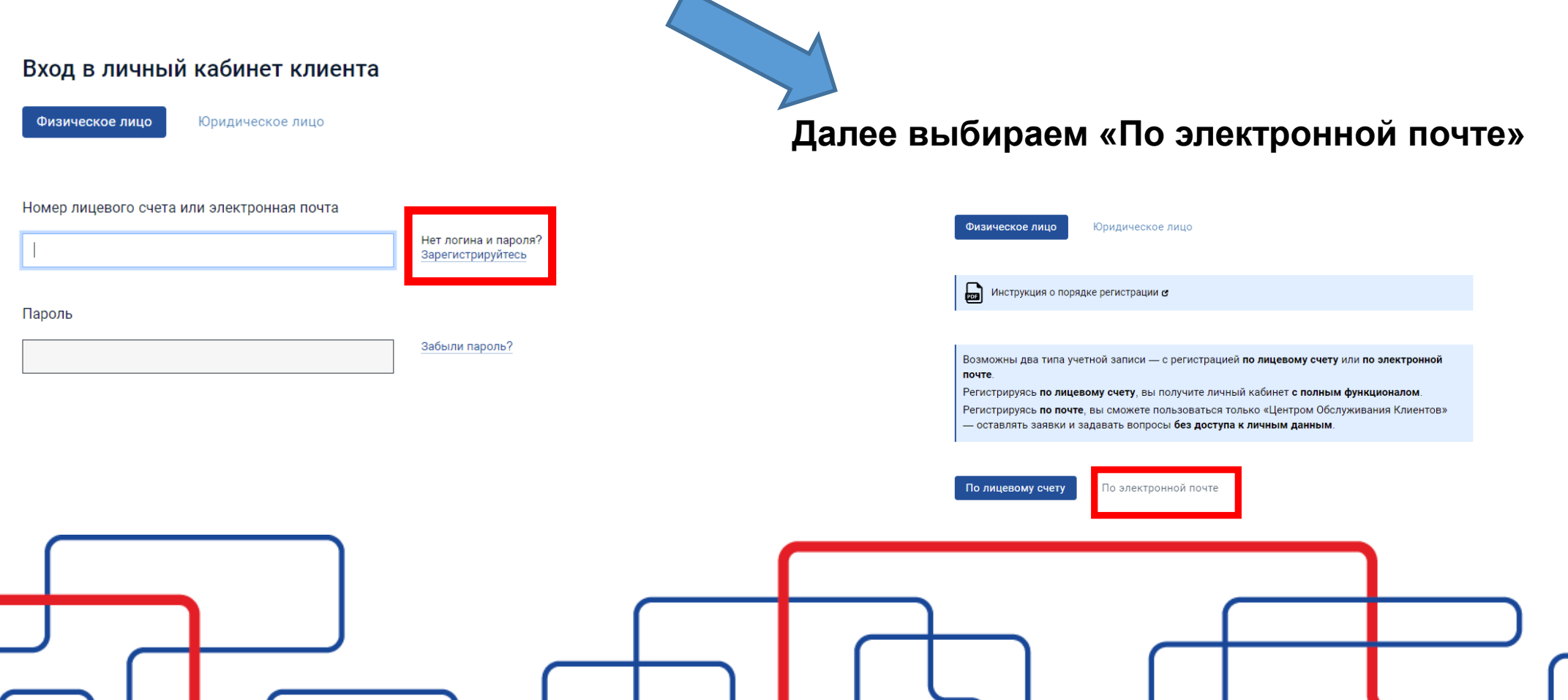

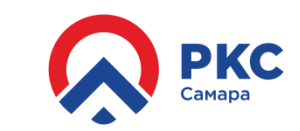

**Шаг 2. Заполняем необходимые поля. Ставим галочку «Я согласен..» и нажимаем «Зарегистрироваться»**

ваться

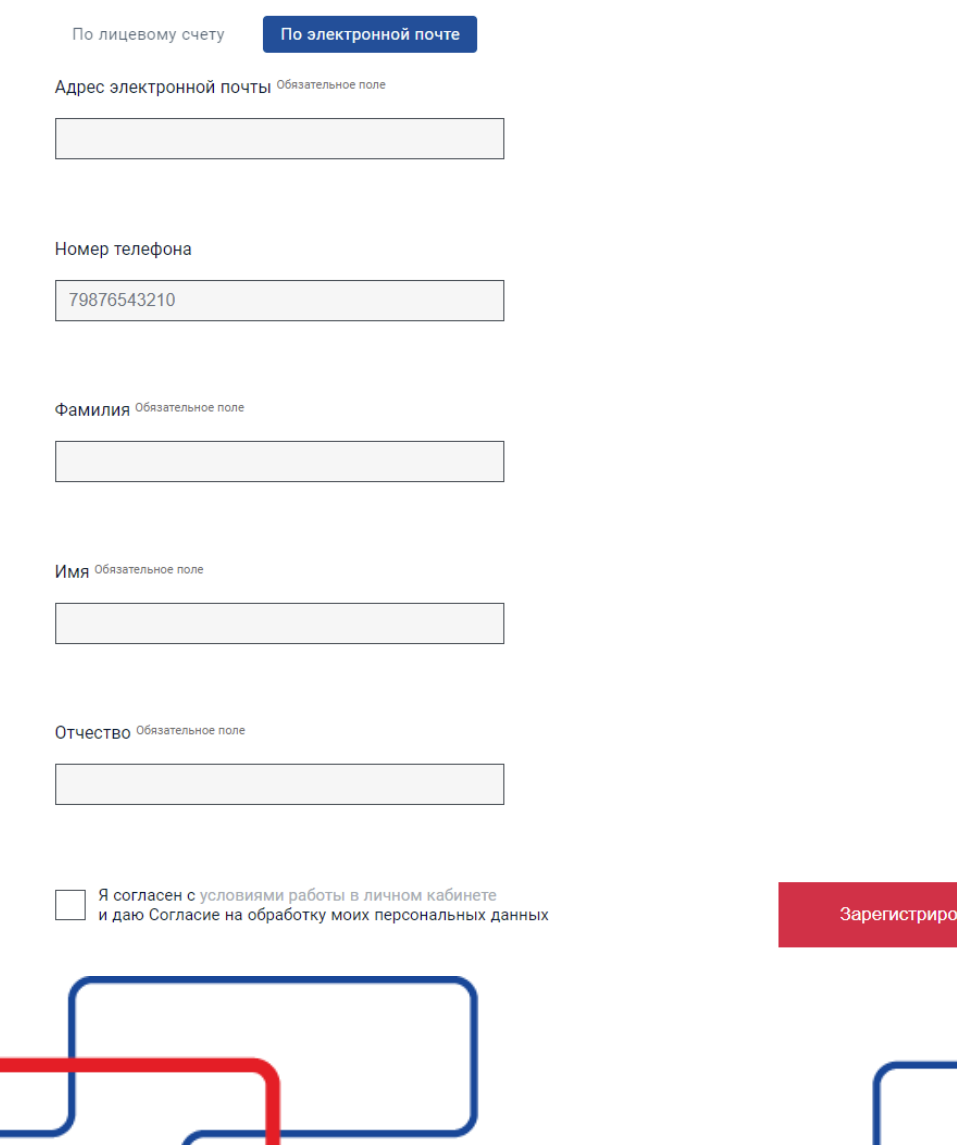

**После регистрации, если вы без ошибок написали адрес своей электронной почты, на вашу электронную почту придет сообщение со ссылкой для активации аккаунта. Пройдя по ней вы активируете вашу четную запись и к вам на почту придет письмо с логином паролем. Иногда письма активации попадают в СПАМ, и могут попасть в соответствующую папку вашего почтового сервиса либо вообще не дойти. В случае если письмо не пришло – обратитесь в [Техподдержку](https://lk.samcomsys.ru/support) сервиса.**

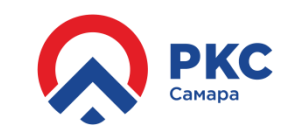

**Шаг 3. Используя логин и пароль войдите в сервис «Личный кабинет». Для этого введите логин и пароль в соответствующие поля и нажмите кнопку «Войти».**

#### Вход в личный кабинет клиента

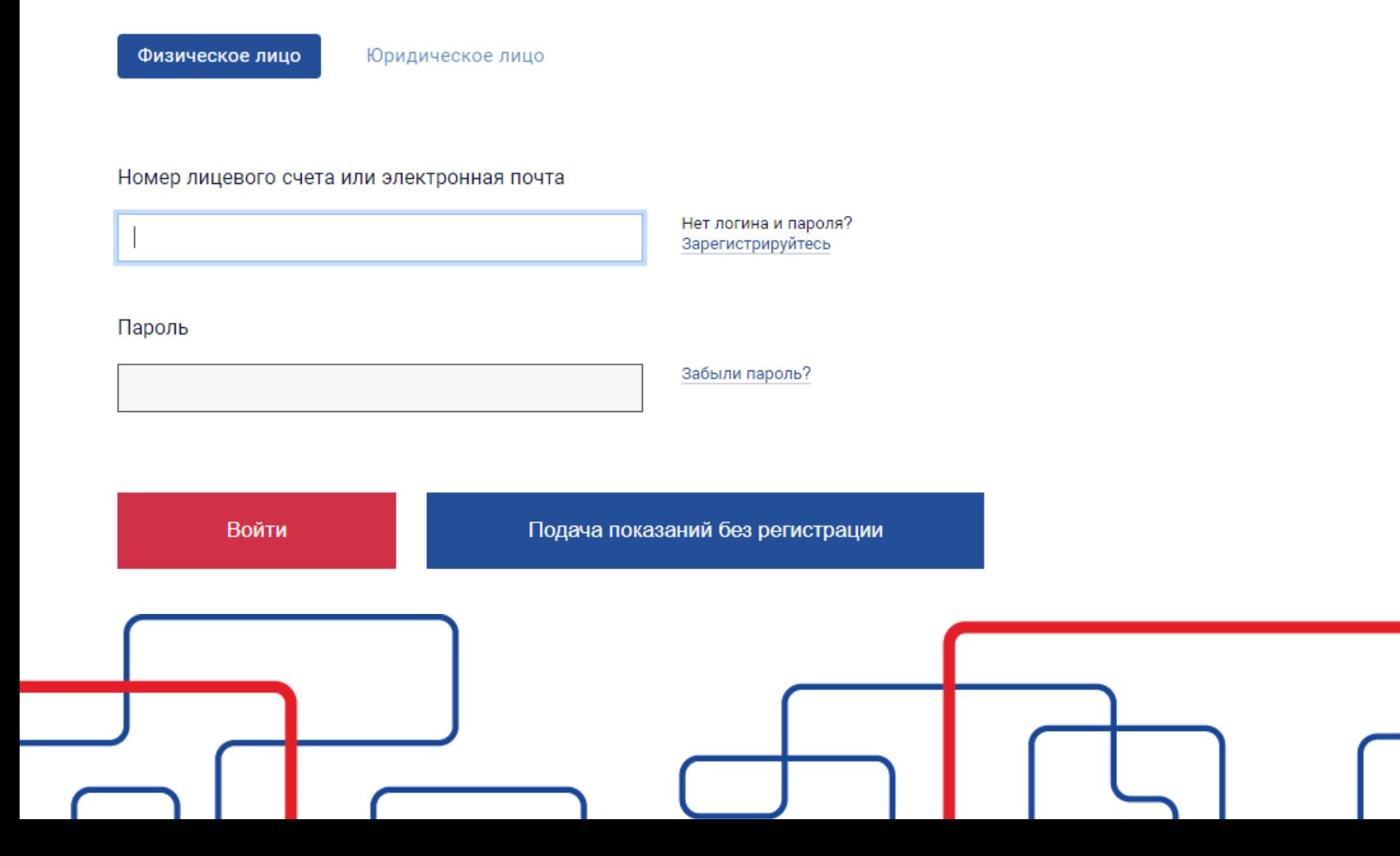

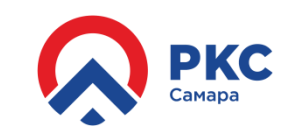

**Шаг 4. Войдя в сервис выберете раздел «Виртуальная приемная»**

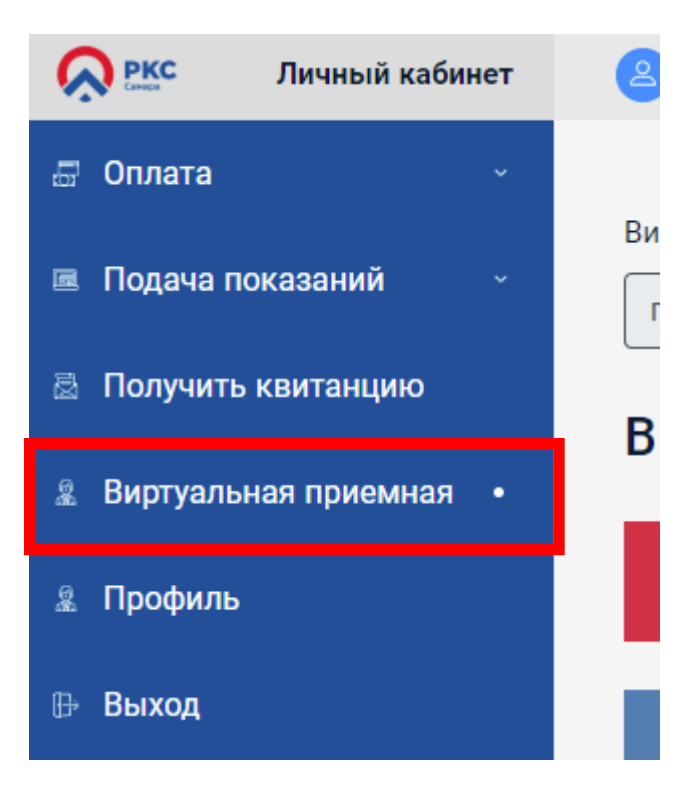

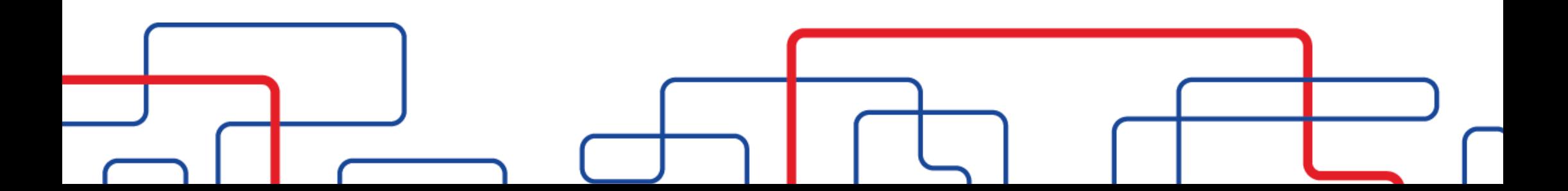

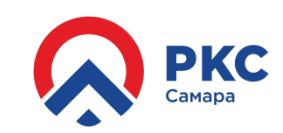

#### **Шаг 5. В предложенном списке выберете раздел «Платные услуги», а в нем соответствующий тип заявления.**

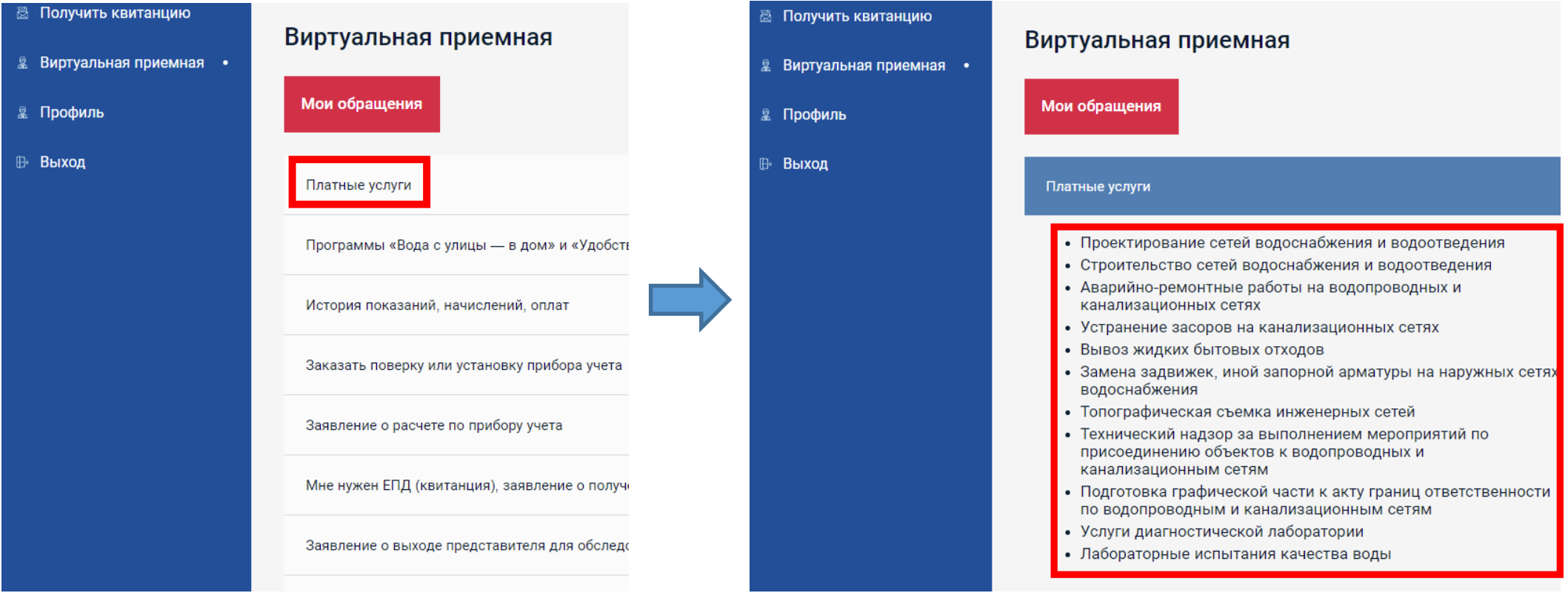

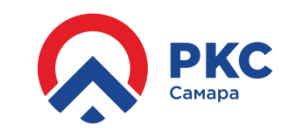

**Шаг 6. Заполните поля нужного вам заявления и нажмите кнопку «Отправить». Ваше заявление будет автоматически зарегистрировано и к вам на почту поступит извещение со ссылкой на отслеживание его статуса.**

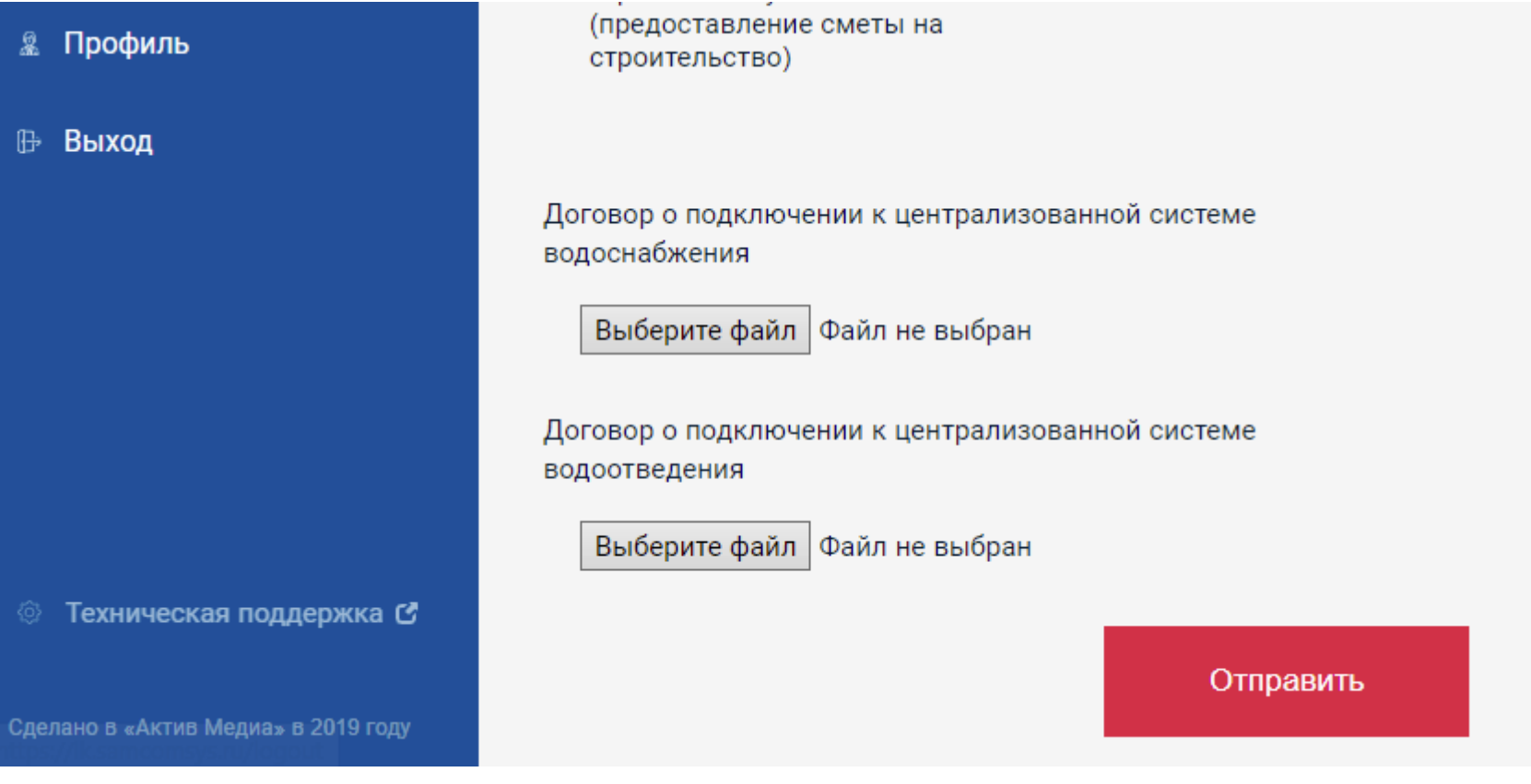